## Repo Command

- 1. In the Map View, select the vehicle/device
- 2. Click on the "Repo Mode" icon on the toolbar
- 3. A new window will pop-up. Fill out and review the information
- 4. Click on "Confirm Repo"

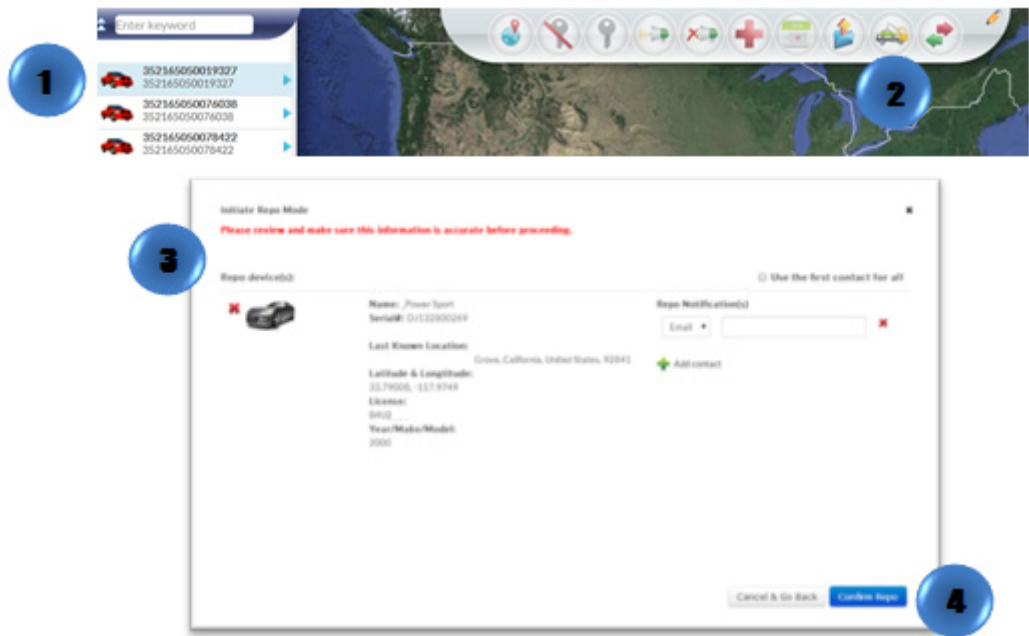

Or

- 1. Locate your vehicle/device.
- 2. Click on your vehicle/device in the map. A new information bubble will appear. Click on "Repo"
- 3. Follow steps 3 and 4

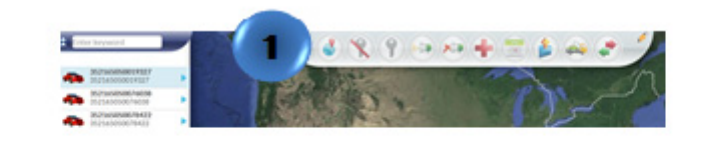

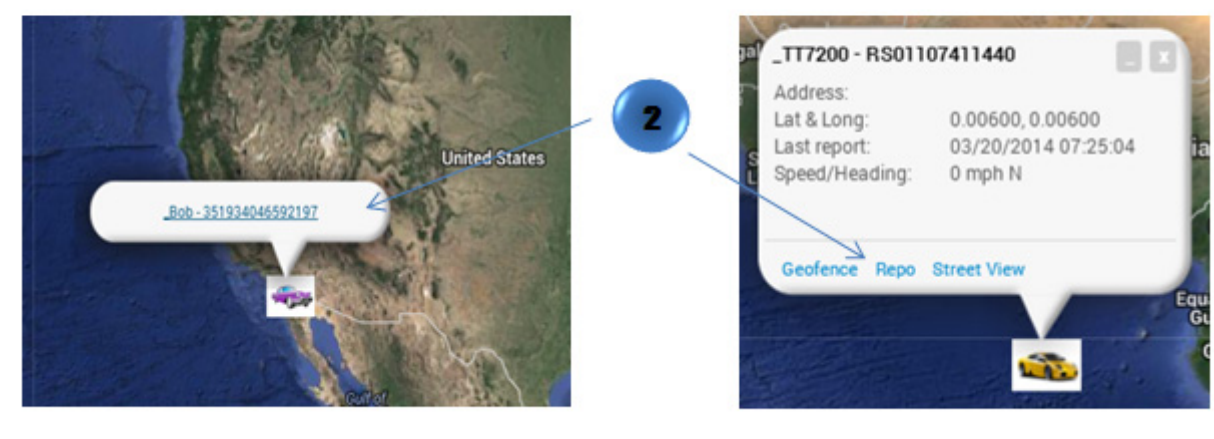